# INSTRUCTIE

# **Responsmonitoring NSE Portal**

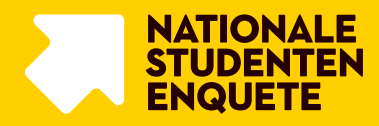

Tijdens het veldwerk van de NSE kun je de actuele respons bekijken. In deze instructie lees je hoe je de respons voor jouw onderwijsinstelling kunt volgen.

## 5 ZAKEN DIE JE MOET WETEN

(1) **Definitie respons = algemene tevredenheidsvraag ingevuld**. De respons die je in de responsoverzichten ziet, is gebaseerd op het aantal studenten dat in ieder geval de eerste vraag over de algemene tevredenheid over de opleiding heeft beantwoord.

(2) **De respons die je in de overzichten ziet is de meest actuele respons van dat moment**. Zorg dat je gedownloade bestanden bewaard om op detailniveau responsontwikkeling te zien.

(3) **De respons per opleiding is gebaseerd op de hoofdopleiding van de student.** Ook als de student de NSE voor een andere opleiding invult, wordt voor de student de respons onder de hoofdopleiding geregistreerd.

(4) **De respons van een student wordt altijd getoond onder de hoofdopleiding.** Voor studenten die de NSE voor een andere dan de hoofdopleiding invullen, wordt de respons in de portal opgeteld bij de hoofdopleiding. Bij het opmaken van de databestanden worden de gegevens gesynchroniseerd met wat door de student is ingevuld. Het overzicht met de tussentijdse respons per opleiding kan daardoor afwijken van de respons per opleiding zoals uiteindelijk in de databestanden staat.

(5) **De respons voor je instelling in de portal kan afwijken van de uiteindelijke netto respons.** Tijdens het veldwerk zijn de resultaten realtime. Na het veldwerk voeren we op de data een aantal datacontroles uit waarbij er speeders of frauduleuze deelnemers verwijderd worden.

## MOGELIJKHEDEN IN DE NSE PORTAL

In de NSE Portal krijg je op de volgende manieren inzicht in de respons. In de portal heb je de mogelijkheid om:

- ˃ de responsontwikkeling voor je eigen onderwijsinstelling per dag te bekijken;
- ˃ de responsontwikkeling voor specifieke opleidingen binnen je instelling per dag te bekijken;
- > de actuele respons voor je eigen onderwijsinstelling te vergelijken met die van andere onderwijsinstellingen;
- ˃ de tussentijdse respons voor dit jaar te zien in vergelijking met dezelfde veldwerkdag in het vorige meetjaar;
- ˃ de respons voor je eigen onderwijsinstelling in detail te bekijken uitgesplitst naar opleidingsnaam, CROHO, locatie, onderwijsvorm en studiejaar.

In het volgende hoofdstuk lichten we toe waar en hoe je de respons kunt bekijken.

## WAAR VIND JE DE ACTUELE RESPONS?

**1. Ga naar<https://nse-portal.crowdtech.com/> en login met je inloggegevens.**

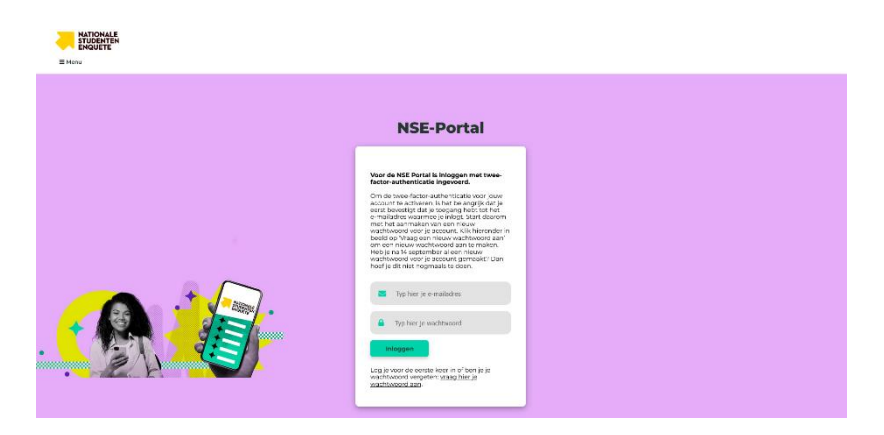

#### **2. Kies voor 'Responsmonitoring' op de startpagina van de NSE Portal**

Na het inloggen word je doorgestuurd naar de startpagina. Kies de knop 'Responsmonitoring'. Als je ingelogd bent vanuit een responsmonitoring account zie je geen andere knoppen dan de 'Responsmonitoring' knop.

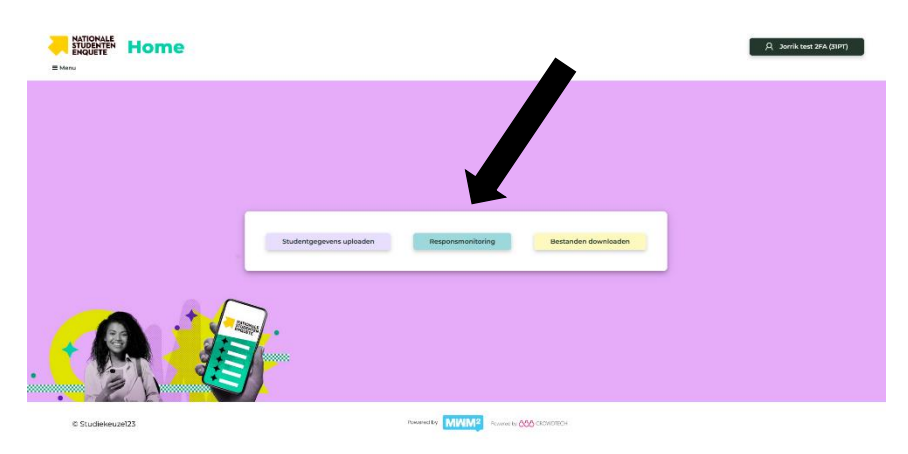

# DE RESPONS BEKIJKEN

### **Responsontwikkeling voor je eigen instelling**

Nadat je op de startpagina op de knop 'Responsmonitoring' hebt geklikt, kom je op onderstaande pagina. Klik op de knop 'Bekijk responsontwikkeling voor je instelling' om de tussentijdse respons voor je eigen onderwijsinstelling te bekijken.

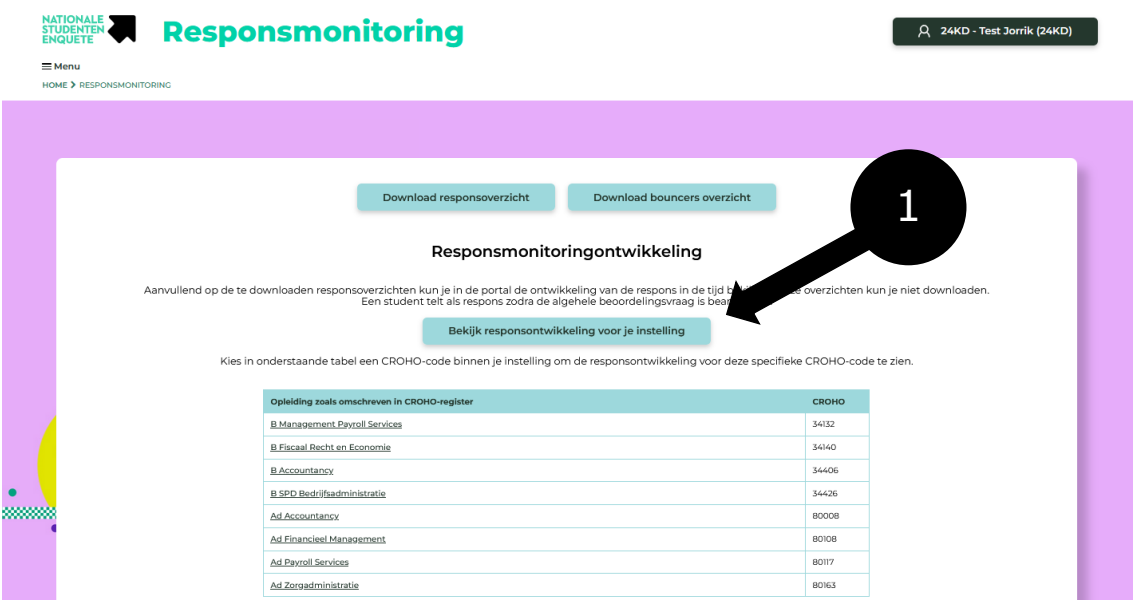

Nadat je op de knop 'Bekijk responsontwikkeling voor je instelling' hebt geklikt, verschijnt er een grafiek met de cumulatieve en absolute responsontwikkeling van de respons per dag.

### **Responsontwikkeling voor opleidingen binnen je eigen instelling**

Klik in de tabel op een van de opleidingen van je instelling om de responsontwikkeling voor deze specifieke opleiding te zien.

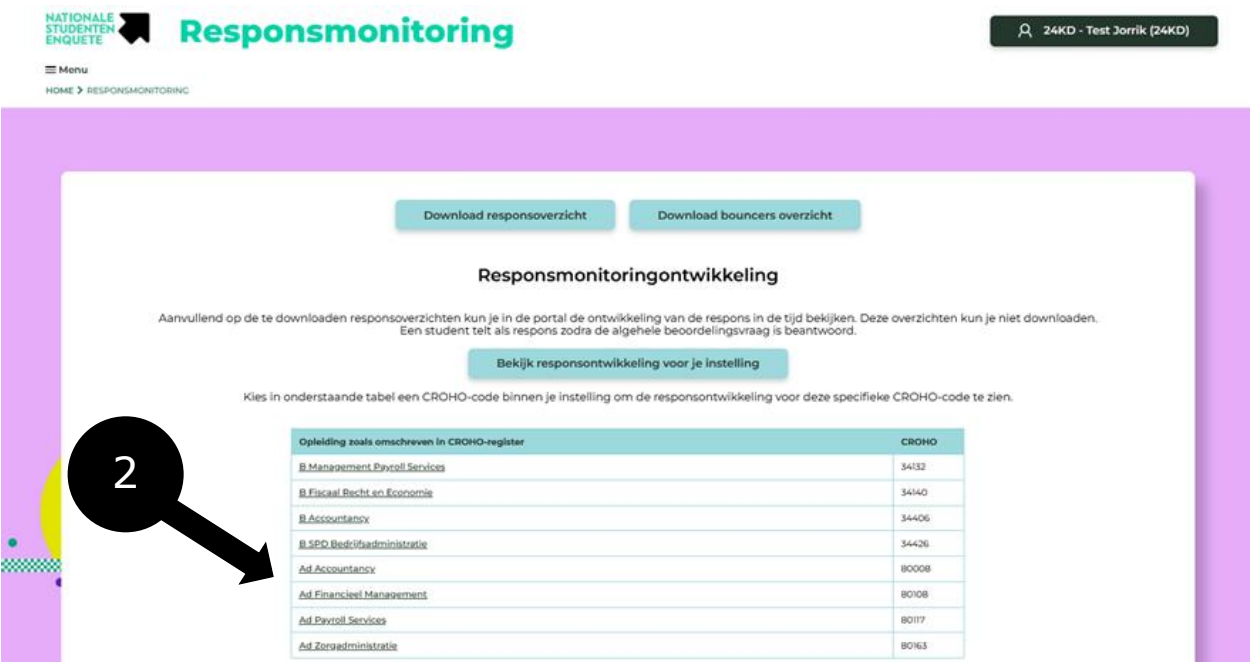

Nadat je op de naam van de opleiding in de tabel hebt geklikt, verschijnt er een grafiek met de cumulatieve en absolute responsontwikkeling van de respons per dag voor deze opleiding.

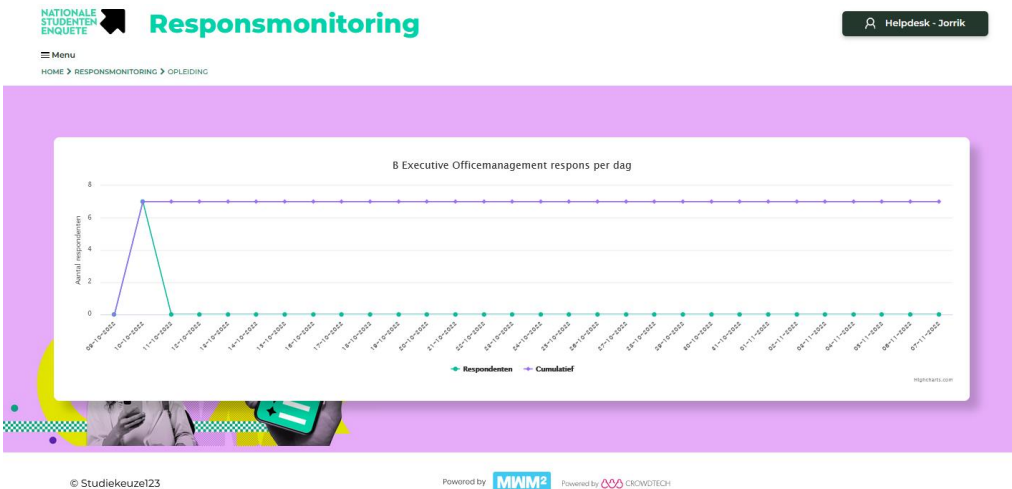

### **De actuele respons voor je instelling in detail**

Naast de responsontwikkeling bekijken in de portal, kan je net als in eerdere jaren een responsoverzicht downloaden met gedetailleerde weergave van de huidige respons. Klik op de knop 'Download responsoverzicht' om het Excelbestand te downloaden. Het bestand wordt automatisch gedownload. Kijk in je computer in de map 'Downloads' om het bestand te openen.

De naamgeving van het bestand luidt: 'response-overview-BRIN-jaar-maand-dag-uur-minuten.xlsx'. *Bijvoorbeeld: 'response-overview-01zz-2023-15-02-10-35.xlsx'*

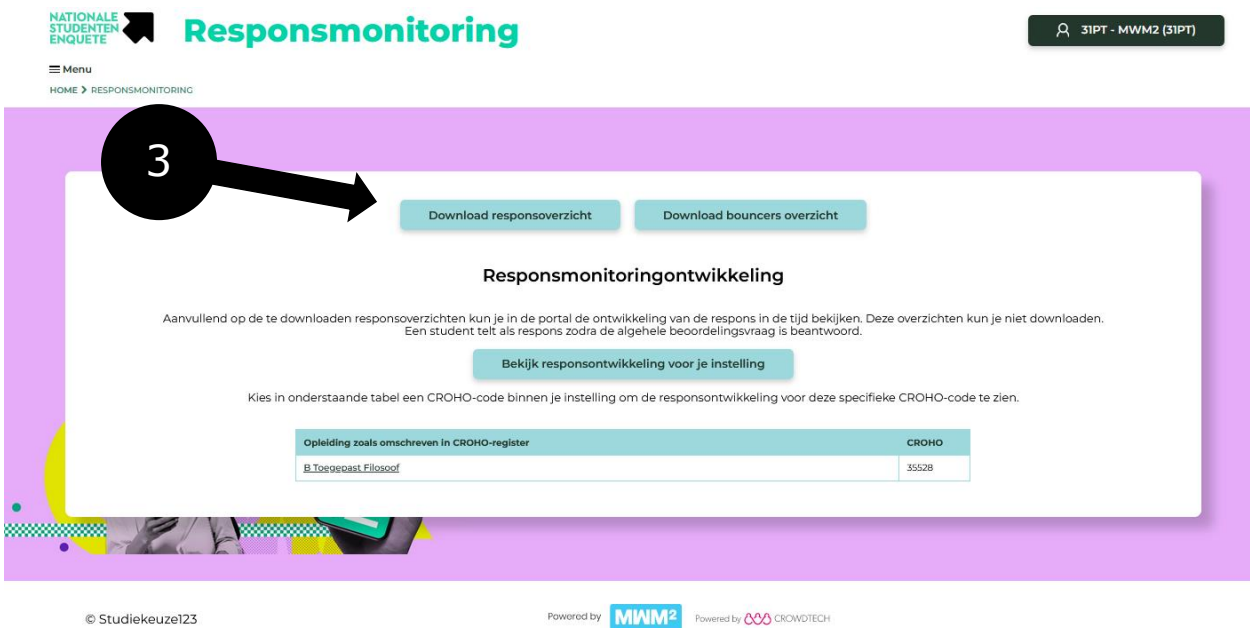

Het Excelbestand met de huidige respons bestaat uit twee tabbladen: 'Dashboard 1' en 'Dashboard 2' .

*Dashboard 1:* in dit tabblad vind je een overzicht van alle deelnemende onderwijsinstellingen met de actuele en historische tussentijdse respons. Hier kan je:

- 1. bekijken hoe de respons van je eigen onderwijsinstelling zich verhoudt tot de andere instellingen;
- *2.* de tussentijdse respons voor dit jaar bekijken in vergelijking met dezelfde\* veldwerkdag in het vorige meetjaar. \**Let op: voor alle instellingen is de eerste veldwerkdag van vorig meetjaar de dag dat de NSE landelijk van start ging. Er wordt dus geen rekening gehouden met de verzenddag van de uitnodigingen voor je instelling.*

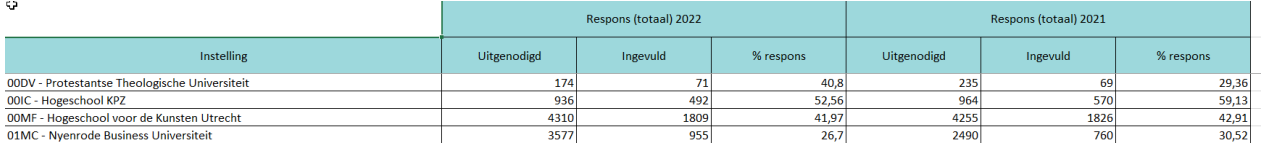

*Dashboard 2:* in dit tabblad vind je een gedetailleerd overzicht van de tussentijdse respons voor je eigen onderwijsinstelling.

Hier kun je de respons bekijken uitgesplitst naar de volgende kenmerken:

- ˃ Opleidingsnaam (zoals aangeleverd in de kolom OpleidingsnaamLokaal, anders gevuld vanuit CROHO-register);
- > CROHO-code;
- > Locatie:
- > Opleidingsvorm (VT, DT, DU);
- ˃ Studiejaar (Eerstejaars, Ouderejaars).

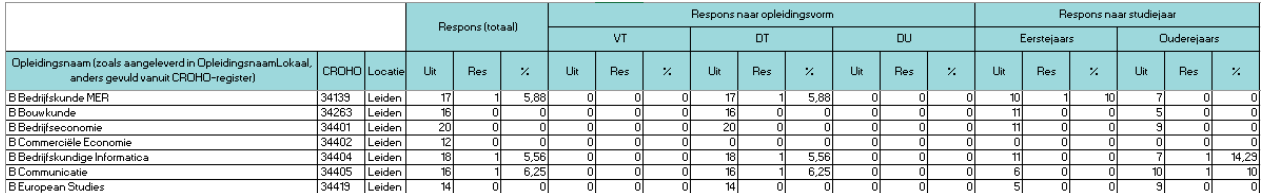

### **Responsoverzichten op maat**

Wanneer je een extra uitsplitsing nodig hebt die niet in het responsoverzicht uit de NSE Portal staat, kan MWM2 tegen betaling responsoverzichten op maat maken. MWM2 kan deze responsoverzichten alleen uitdraaien voor de kenmerken die je instelling bij de studentgegevens heeft aangeleverd.

Verzoeken voor responsoverzichten op maat kan je doorgeven aan het NSE Projectteam via info@nse.nl.

# BOUNCERS OVERZICHT

Drie belangrijke zaken om te weten over het bouncers overzicht:

- 1. Het bouncers overzicht is niet zichtbaar voor accounts die alleen responsmonitoring toestemming hebben in verband met de toegang tot e-mailadressen in dit overzicht.
- 2. We registreren alleen de bouncers op de primaire e-mailadressen (kolom 'Email1' in het bestand met studentgegevens).
- 3. Bouncers overzichten worden alleen beschikbaar gesteld voor eigen administratie van je onderwijsinstelling. Eventuele foutief aangeleverde e-mailadressen worden niet hersteld in de mailings voor de NSE.

Klik op de knop 'Download bouncers overzicht' om het overzicht van de bouncers van je eigen onderwijsinstelling te downloaden.

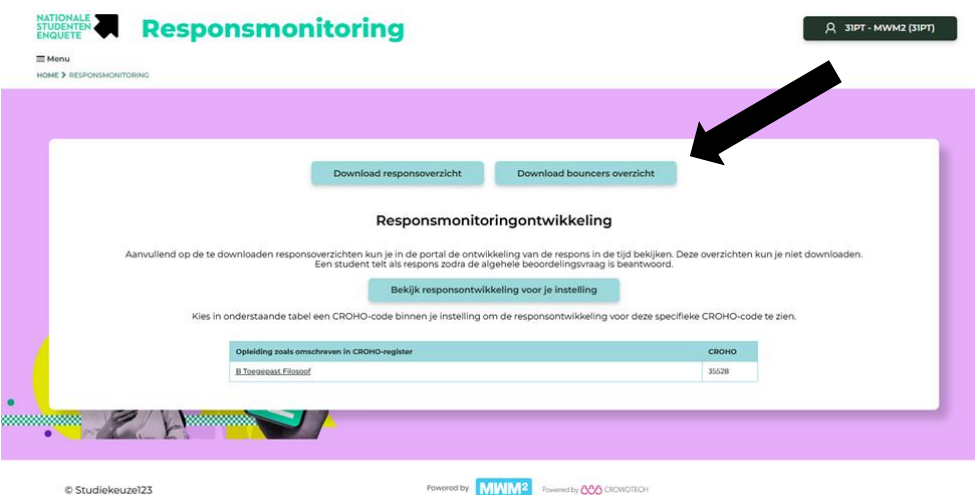

De naamgeving van het bestand met bouncers luidt: 'bouncers-BRIN-jaar-maand-dag-uurminuten.csv'. *Bijvoorbeeld: 'bouncers-01zz-2023-01-18-17-15.csv'*

#### Het CSV-bestand bevat de volgende kolommen:

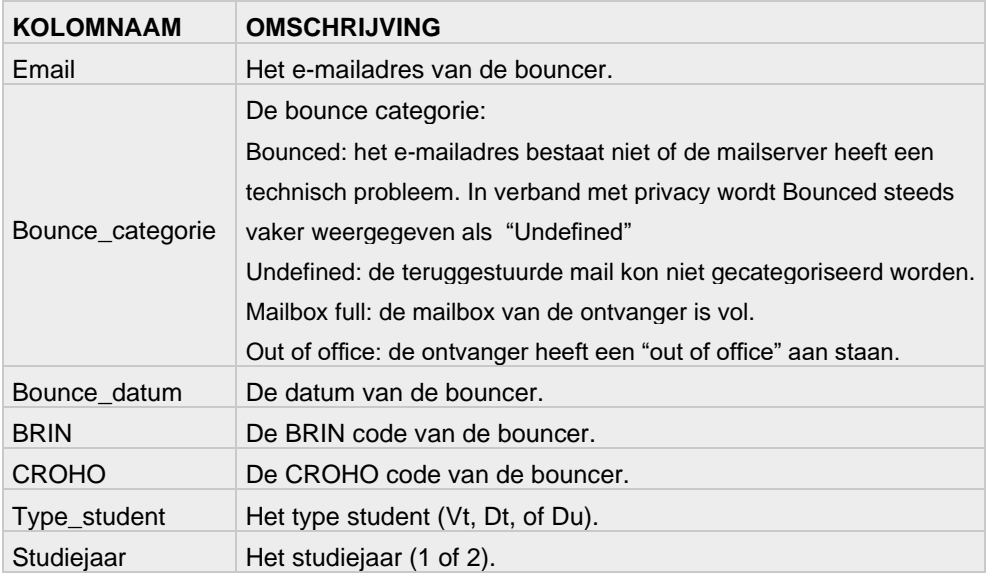

Het bestand ziet er na download en openen in Excel als volgt uit:

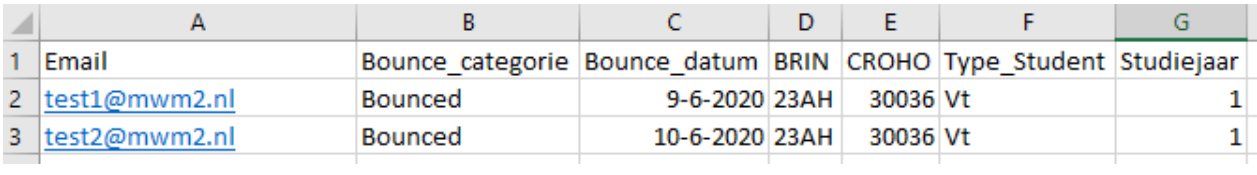

#### **Contactgegevens NSE Helpdesk**

info@nse.nl

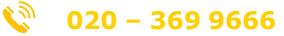

*De helpdesk is bereikbaar voor vragen op werkdagen van 9.00 uur tot 17.00 uur*